## <span id="page-0-0"></span>[High Quality 24-bit USB Audio Adapter](#page-0-0) with 6 separate output channels

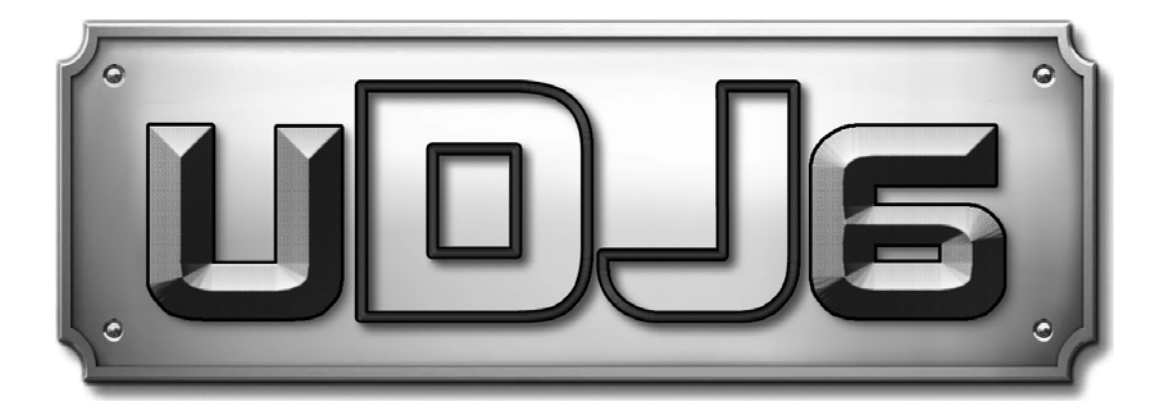

# **Benutzerhandbuch**

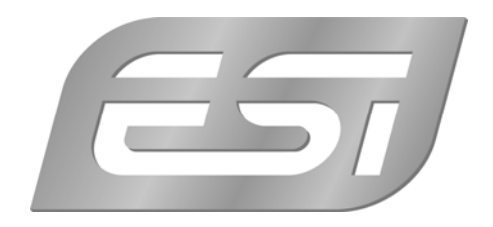

## **ESI - Copyright © 2014**

3. Auflage, Mai 2014

**www.esi-audio.de** 

## **INDEX**

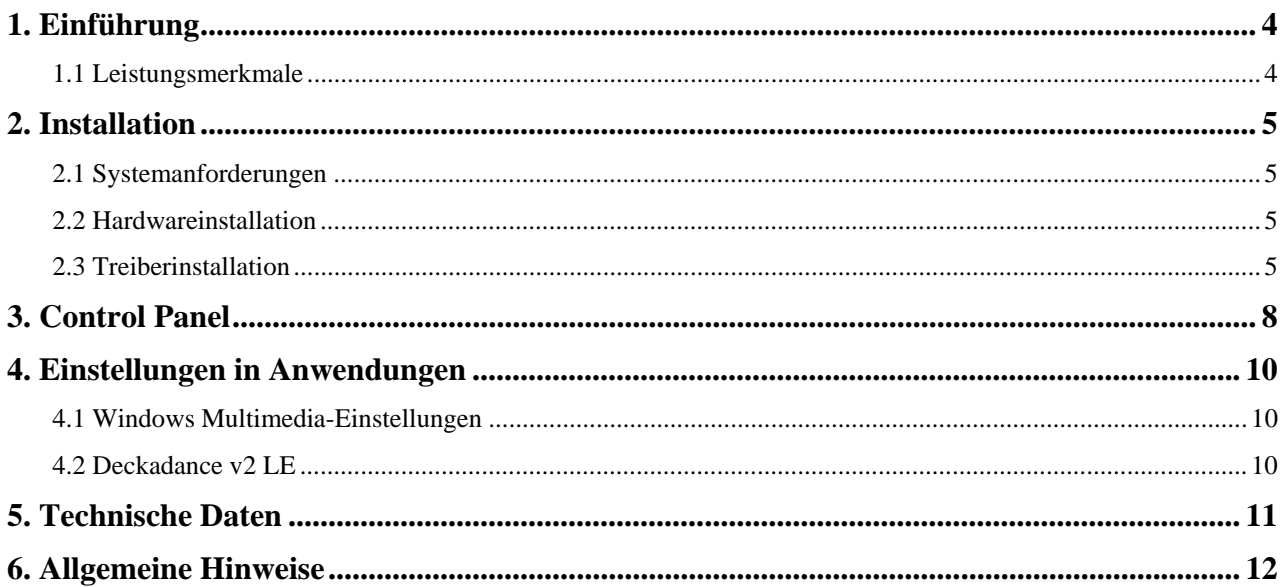

## **1. Einführung**

Herzlichen Glückwunsch zum Erwerb des ESI UDJ6.

Das UDJ6 ist ein USB Audiointerface, das 8 analoge Kanäle und zwei voneinander unabhängige Stereo-Kopfhörerverstärker bereit stellt. Es ist einfach zu bedienen, klein und leistungsstark. Durch die besondere Treiber Unterstützung arbeitet UDJ6 mit allen aktuellen Recording-, DJ- und Sequenzer-Anwendungen zusammen. Die USB Anbindung macht die Installation zu einem Kinderspiel.

Einstecken und schon geht's los!

#### **1.1 Leistungsmerkmale**

UDJ6 besitzt die folgenden wichtigen Merkmale:

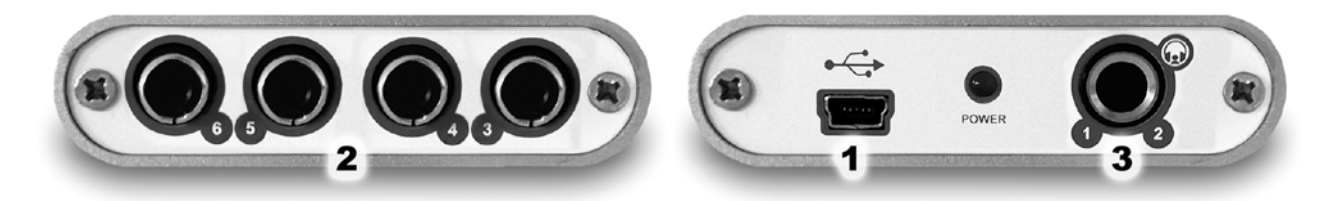

- 1. USB-Anschluss zur Verbindung mit Ihrem Computer.
- 2. 4 analoge Ausgänge mit Cinch-Buchsen für Ausgangskanal 3 bis 6.
- 3. 6.3mm Klinken-Kopfhörerausgang für Ausgangskanal 1 und 2.

Durch das praktische Design passt das UDJ6 in jede Jackentasche. In Verbindung mit einem Notebook können Sie ihr DJ-Setup überall hin mitnehmen. UDJ6 ist einfach zu installieren noch einfacher zu benutzen. Das arbeiten mit Samples, als DJ und mit Softwaresynthesizer stellt mit UDJ6 überhaupt kein Problem dar. Sie können Signale über den Kopfhörerausgang (Kanal 1/2) ausgeben bzw. vorhören und gleichzeitig andere Tracks und Mixes über die Ausgangspaare 3 / 4 und 5 / 6 ausgeben. Die Hardware arbeitet perfekt mit wichtiger ASIO-kompatibler Software, wie beispielsweise die meisten professionellen DJ-Anwendungen zusammen.

## **2. Installation**

## **2.1 Systemanforderungen**

UDJ6 ist mehr als nur eine herkömmliche Soundkarte – es handelt sich vielmehr um ein hochwertiges Audiointerface für den professionellen Einsatz. Aus diesem Grund kann das verwendete Computersystem eine wichtige Rolle bei der optimalen Performance von UDJ6 spielen. Höherwertige Komponenten sind dabei durchaus zu empfehlen.

#### **Minimale Systemanforderungen**

## **PC**

- Intel Pentium II 300MHz CPU oder gleichwertige AMD CPU (oder equivalent) wir empehlen mindestens eine Pentium III CPU mit 600 MHz
- Windows XP oder Windows Vista / 7 / 8 Betriebssystem
- 1 freier USB-Anschluss
- mind. 64MB RAM
- hochwertige Audio Software mit ASIO Unterstützung empfohlen

#### **Mac**

- Power Macintosh G3 oder höher
- 1 freier USB-Anschluss
- mind. 64MB RAM*-*
- Mac OS X 10.4 oder höher

## **2.2 Hardwareinstallation**

UDJ6 wird einfach an einen freien USB-Steckplatz angeschlossen. Ein separates Netzteil wird nicht benötigt, da UDJ6 direkt vom Computer mit Strom versorgt wird. Verbinden Sie die Hardware mit Ihrem Computer über das mitgelieferte Kabel.

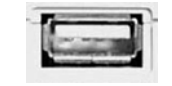

*USB Anschluss am Rechner* 

## **2.3 Treiberinstallation**

Nach dem Anschluss von UDJ6 wird das Betriebssystem automatisch eine neue Hardware erkennen. Moderne Betriebssysteme wie Windows XP/Vista/7 und Mac OS X erkennen in der Regel die Hardware direkt und installieren automatisch die richtigen USB-Audiotreiber.

Sie können UDJ6 bereits jetzt in allen wichtigen Consumer-Anwendungen, die keine speziellen professionellen ASIO-Treiber benötigen, einsetzen. Unter Windows XP sind das beispielsweise

Anwendungen für die DVD-Wiedergabe oder einfachere DJ-Anwendungen, die keine ASIO-Unterstützung benötigen. Unter Mac OS X handelt es sich beispielsweise um Anwendungen wie Garageband.

#### **Installation unter Windows XP**

Stellen Sie vor der Installation sicher, dass das Gerät nicht an Ihren Rechner angeschlossen ist. Starten Sie dann *setup.exe* aus dem *UDJ6/Windows* –Ordner der mitgelieferten CD oder aus einem aktuellen Download von unserer Webseite.

Sie sehen nun den Dialog, der unten links abgebildet ist. Klicken Sie auf *Next*. Nun können Sie das Zielverzeichnis für die Installation auswählen, bestätigen Sie es mit *Next*.

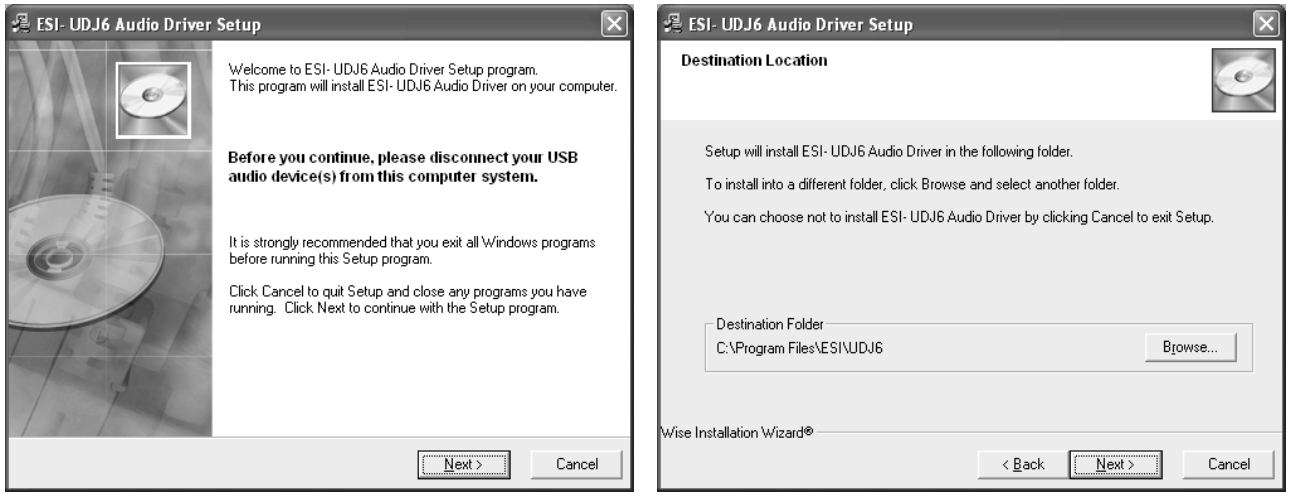

Das Installationsprogramm informiert Sie nun, dass die Treiberinstallation gestartet wird. Bestätigen Sie den unten links abgebildeten Dialog mit *Next*. Während des darauf folgenden Vorgangs, erscheinen ggfs. mehrere Hinweise von Windows, die Sie auf eine fehlende Windows-Logo Zertifizierung hinweisen. Erscheint der unten rechts abgebildete Dialog (auch mehrmals), bestätigen Sie ihn bitte jeweils mit *Installation fortsetzen*.

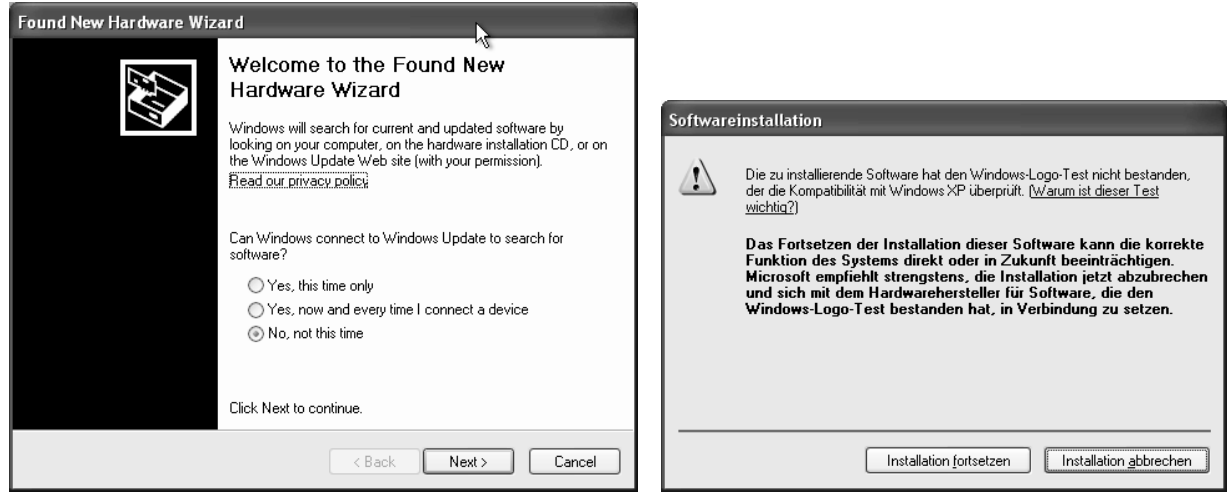

Im nun erscheinenden Dialog, werden Sie dazu aufgefordert, die Hardware einzustecken. Schließen Sie UDJ6 an Ihren Rechner an. Klicken Sie noch nicht auf *Next*. Windows wird nun eventuell erneut auf die fehlende Windows-Logo Zertifizierung hinweisen. Bestätigen Sie die Dialoge jeweils mit *Installation fortsetzen* (beachten Sie die folgenden rechte Abbildung).

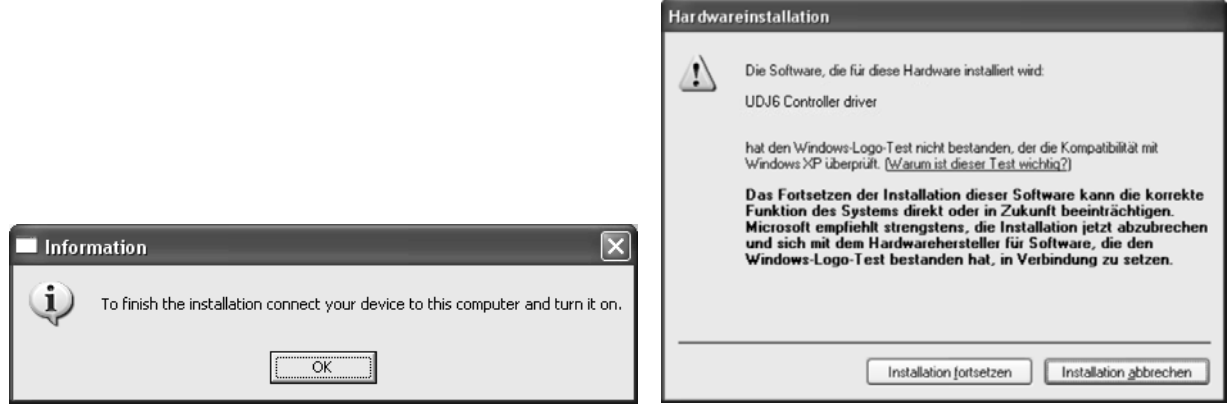

Nun können Sie den *ESI UDJ6 Audio Driver Setup* Dialog mit *Next* bestätigen. Die Installation ist dann abgeschlossen. Um dies zu bestätigen, überprüfen Sie, ob das ESI-Symbol in der Taskleiste (wie auf dem folgenden Bild zu sehen) auftaucht – u.U. ist ein Neustart erforderlich.

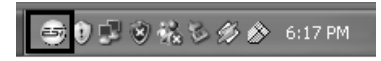

Falls ja, ist die Treiberinstallation vollständig abgeschlossen.

#### **Installation unter Windows Vista / 7 / 8**

Stellen Sie vor der Installation sicher, dass das Gerät nicht an Ihren Rechner angeschlossen ist. Starten Sie dann *setup.exe* aus dem *UDJ6/Windows* –Ordner der mitgelieferten CD oder aus einem aktuellen Download von unserer Webseite.

Nach dem Start ist es möglich, dass Windows Vista / 7 / 8 eine Sicherheitsmeldung anzeigt. Stellen Sie sicher, dass Sie die Installation zulassen. Sie sehen dann den Dialog, der unten links abgebildet ist. Klicken Sie auf *Next*. Nun können Sie das Zielverzeichnis für die Installation auswählen, bestätigen Sie es mit *Next*.

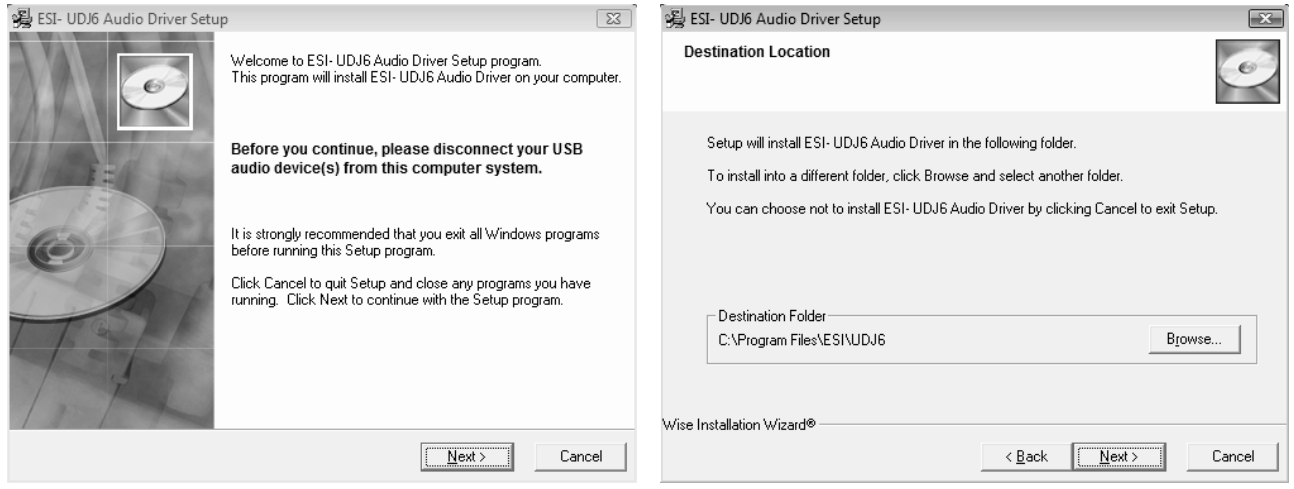

Das Installationsprogramm informiert Sie nun, dass die Treiberinstallation gestartet wird. Bestätigen Sie den unten links abgebildeten Dialog mit *Next*. Während des darauf folgenden

Vorgangs, erscheinen ggfs. ein *Windows-Sicherheit* Hinweis. Bitte bestätigen sie diesen Dialog jeweils mit *Installieren*.

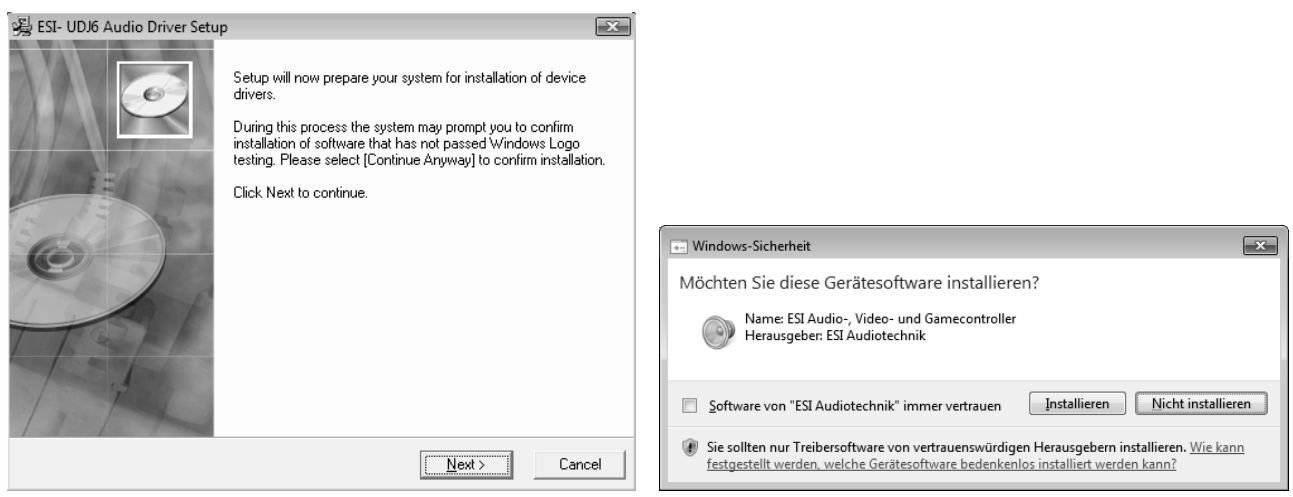

Im nun erscheinenden Dialog, werden Sie dazu aufgefordert, die Hardware einzustecken. Schließen Sie UDJ6 an Ihren Rechner an. Klicken Sie noch nicht auf *Next*. Bitte warten Sie stattdessen während die automatische Geräteerkennung von Windows die Installation fortführt. Sie können dies mit den Sprechblasen in der Taskleiste überwachen.

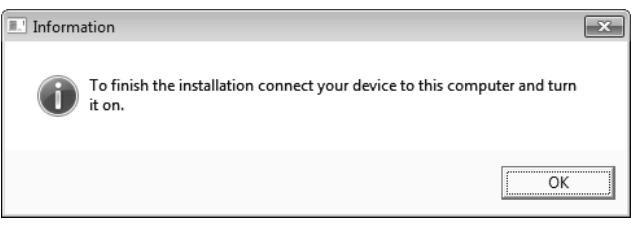

Nun können Sie den *ESI UDJ6 Audio Driver Setup* Dialog mit *Next* bestätigen. Die Installation ist dann abgeschlossen. Um dies zu bestätigen, überprüfen Sie, ob das ESI-Symbol in der Taskleiste (wie auf dem folgenden Bild zu sehen) auftaucht – u.U. ist ein Neustart erforderlich.

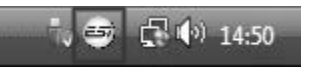

Falls ja, ist die Treiberinstallation vollständig abgeschlossen.

## **3. Control Panel**

Dieses Kapitel beschreibt das UDJ6 Control Panel unter Windows. Unter Mac OS X wird kein gesondertes Control Panel benötigt.

Das Control Panel wird über Doppelklick auf das ESI-Symbol in der Taskleiste geöffnet. Das folgende Fenster erscheint anschließend:

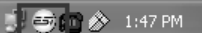

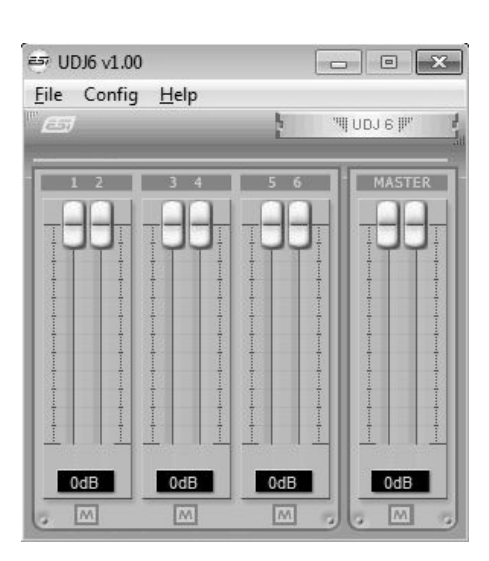

Der *Output*-Bereich ist für die Steuerung der Wiedergabe der jeweiligen Abspielkanäle aus Ihren Audioanwendungen zuständig.

Über 6 unabhängige Regler kann jeder Kanal gesteuert werden, unterteilt in die Bereiche *1/2*, *3/4* und *5/6*. Der *M*-Schalter am unteren Ende ermöglicht die Stummschaltung eines jeweiligen Kanalpaares. Wenn das *M* eingefärbt ist, ist der Kanal stumm, wird es hingegen grau angezeigt, erfolgt die normale Wiedergabe.

Der *Master*-Bereich ermöglicht die Steuerung der Wiedergabelautstärke des Summensignals.

#### **Wahl der Sampleraten-Modi**

Unter *Config > SampleRate* können Sie den Wiedergabe-Modus und die Samplerate auswählen. Als Vorgabe werden 6 Kanäle bei 44.1kHz mit 24-bit Auflösung verwendet. Alternativ ist auch der Betrieb mit 6 Wiedergabekanälen bei 24-bit Wiedergabe mit 48kHz möglich, oder der Betrieb mit nur 2 Kanälen dafür jedoch mit 24-bit Auflösung bei 96kHz Samplerate.

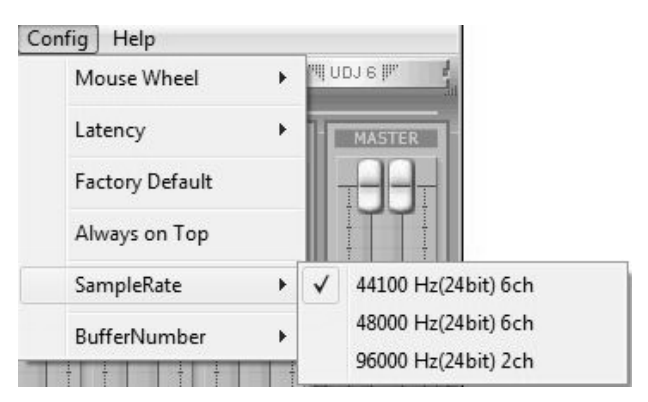

Beachten Sie, dass Sie diese Einstellung immer vor der Nutzung Ihrer Audiosoftware treffen müssen. Während UDJ6 von einer Software angesprochen bzw. verwendet wird, kann dies nicht umgeschaltet werden.

#### **Latenzeinstellung**

Über *Config > Latency* kann die Latenzzeit für Treiber von UDJ6 eingestellt werden. Eine kleinere Latenzzeit wird durch Auswahl einer kleineren Puffergröße verwendet. Je nach Anwendung (z.B. für die Wiedergabe von Softwaresynthesizern) ist eine kleinere Latenzzeit von Vorteil. Gleichzeitig hängt die Latenzzeit auch indirekt mit der Performance Ihres Systems zusammen. Typischerweise ist ein Wert von 128 oder 256

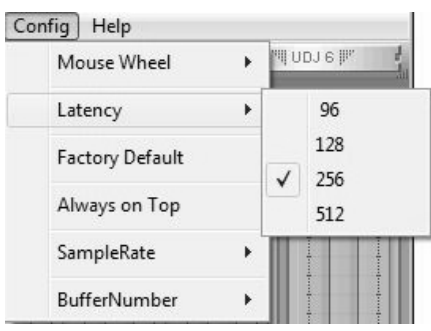

sinnvoll, während 512 meistens nur auf langsameren Systemen eingesetzt wird.

Beachten Sie, dass Sie die Latenzzeit immer vor der Nutzung Ihrer Audiosoftware einstellen sollten.

## **4. Einstellungen in Anwendungen**

Dieses Kapitel enthält Konfigurationsbeispiele für einige gängige Softwareanwendungen. Für detailliertere Information sehen Sie bitte auch im Handbuch der jeweiligen Audiosoftware nach.

## **4.1 Windows Multimedia-Einstellungen**

Das Windows Multimedia Setup ist erforderlich wenn Sie UDJ6 als Audiogerät für alle Windows Audio Applikationen verwenden möchte. Gehen Sie auf *Start-> Einstellungen-> Systemsteuerung - > Sounds und Audiogeräte -> Audio* und wählen Sie den UDJ6 Eintrag bei der Soundwiedergabe als Standardgerät aus. Nun erfolgt die Ausgabe aller Standardsignale über UDJ6.

## **4.2 Deckadance v2 LE**

UDJ6 wird mit einer Lizenz von Deckadance LE von Image-Line Software geliefert. Die eindeutige 20-stellige Seriennummer ist auf einer separaten Postkarte aufgedruckt. Die Software selbst muss von der Image-Line Website heruntergeladen werden. Dadurch wird sichergestellt, dass Sie die neueste Version erhalten. Bewahren Sie die Seriennummer an einem sicheren Ort auf.

Zum Herunterladen des Installationsprogramms benötigen Sie Zugang zu einem Computer mit einer Internetverbindung. Sie benötigen keinen Internet-Zugang zur Installation selbst, oder zur Ausführung des Programms. Sie können das Programm auf einem beliebigen Computer herunterladen und die Installation auf einem anderen Computer ohne Internet-Zugang durchführen.

Zum Herunterladen der Software registrieren Sie sich bitte mit der Seriennummer auf: http://esi.ms/DDLE2 - Hinweis: Falls Sie schon über ein Image-Line Online-Konto verfügen, loggen Sie sich zunächst auf http://login.image-line.com ein.

Bitte geben Sie alle Informationen sorgfältig ein. Felder, die mit einem roten Sternchen markiert sind, sind Pflichtfelder und müssen ausgefüllt werden. Achten Sie darauf, die richtige E-Mail-Adresse einzugeben, denn Ihre Login Informationen werden an diese E-Mail-Adresse versandt. Wir empfehlen Ihnen zur sicheren Aufbewahrung, zusammen mit der Seriennummer, die angegebene E-Mail-Adresse auf der Postkarte zu notieren.

Eine E-Mail mit den Login Informationen wird an Ihre angegebene E-Mail-Adresse versandt. Nach erfolgreicher Registrierung ist der Login frei geschaltet. Nach Anmeldung wird Ihr lizenziertes Produkt auf Ihrer Konto-Seite im Abschnitt *My Licenses*, unten links auf http://support.imageline.com/member/profile.php angezeigt - Klicken Sie auf den Produkt-Titel, um die spezifischen Produkt-Download & Installationsanweisungen angezeigt zu bekommen. Vergessen Sie nicht, Sie müssen sich zuerst mit Ihrer Seriennummer registrieren, bevor das Produkt angezeigt wird.

Wenn Sie wider erwarten Probleme mit der Registrierung haben, sollten, erstellen Sie bitte ein Support-Ticket auf http://ticketing.image-line.com

## **5. Technische Daten**

#### **1. Schnittstelle**

- USB Spezifikation Version 1.1
- USB Audio Klassenspezifikation Version 1.0
- 100% kompatibel mit USB 2.0 Hostadaptern

#### **2. Ausgänge**

- insgesamt 6 analoge Ausgangskanäle
- Kopfhörerausgang (6.3mm Klinke für Singal von Kanal 1/2)
- 4 Line-Level Ausgänge für Kanal 3, 4, 5 und 6

#### **3. Ausgangspegel**

- -10dBV unsymmetrisch (Line-Aushänge)
- +0.5dBV maximum

#### **4. Ausgangsimpedanz**

 $- 100$  Ohm

#### **5. Sampleraten / Auflösung**

- bis zu 6-kanalige Wiedergabe bei 44.1 kHz und bei 48 kHz (24-bit)
- 2-kanalige Wiedergabe bei bis zu 96 kHz (24-bit)

#### **6. D/A-Wandler**

- 1) Dynamikumfang:
	- 112 dB A-gewichtet (typisch)
- 2) Frequenzgang:
- 20 ~ 22 kHz (@ fs=48 kHz)
- 3) Auflösung:
- 24 bit
- 4) THD+N:
- $-94dB$

#### **7. Kopfhörerverstärker**

- 1) Ausgangsleistung:
	- 60mW maximum
- 2) Signalrauschabstand: 110dB (typisch)
- 3) (THD+N)/S: -70dB, 0.03% (typisch)

#### **8. Stromversorgung**

- Stromversorgung über USB
- 250mA maximum

#### **9. Kompatibilität**

- Unterstützung von Windows XP und Windows Vista / 7 / 8 mit ASIO 2.0, GSIF, MME, WDM und DirectSound
- Unterstützung von Mac OS X (10.4 und höher) über den nativen CoreAudio USB Audiotreiber von Apple (keine Treiberinstallation notwendig)
- arbeitet mit allen wichtigen DJ Anwendungen zusammen

#### **10. Software**

- Deckadance v2 LE (von Image-Line Software) Lizenz wird mitgeliefert
- für die Nutzung der Software wird einmalig ein Internetzugang benötigt

## **6. Allgemeine Hinweise**

## **Warenzeichen**

ESI, UDJ und UDJ6 sind Warenzeichen von ESI Audiotechnik GmbH. Windows ist ein eingetragenes Warenzeichen der Microsoft Corporation. Andere Produkt- und Markennamen sind Warenzeichen oder eingetragene Warenzeichen der jeweiligen Eigentümer.

#### **Kontakt**

Für technische Supportanfragen wenden Sie sich bitte an Ihren örtlichen Händler bzw. lokalen Vertrieb für ESI. Online finden Sie Support- und Kontaktinformation unter www.esi-audio.de. In Deutschland erreichen Sie den technischen Support auch telefonisch unter 07152 / 398880.

#### **Weitere Hinweise**

Alle Leistungsmerkmale, Spezifikationen und weitere Angaben können jederzeit ohne Ankündigung geändert.

Teile dieses Handbuch können in Zukunft geändert werden. Bitte beachten Sie die Hinweise auf unserer Webseite www.esi-audio.de mit aktuellen Informationen.